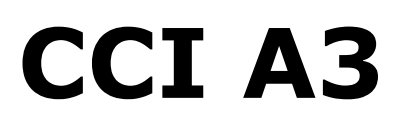

*Пристрій* керування *AUX ISOBUS*

**Керівництво з експлуатації**

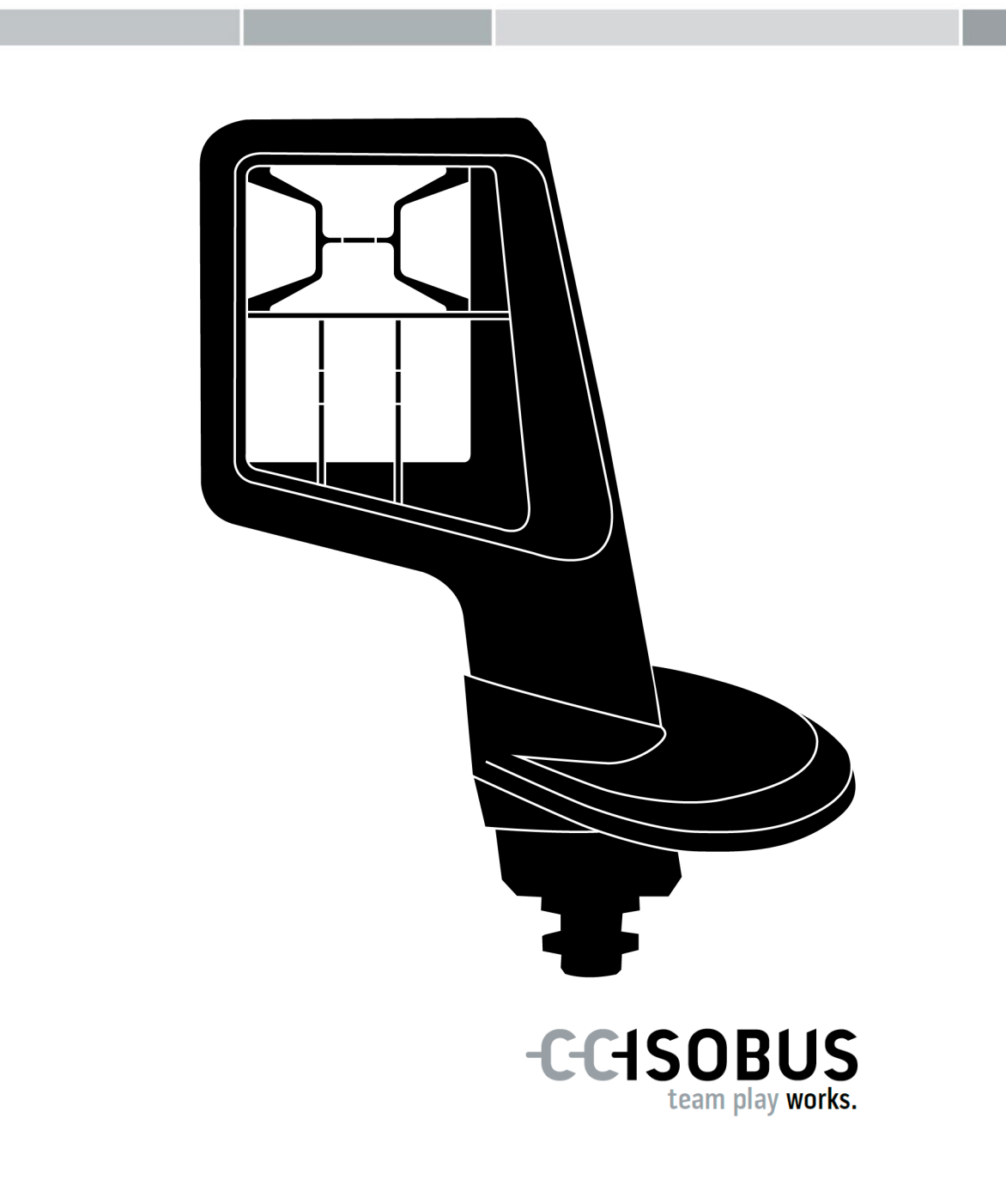

## **Зміст**

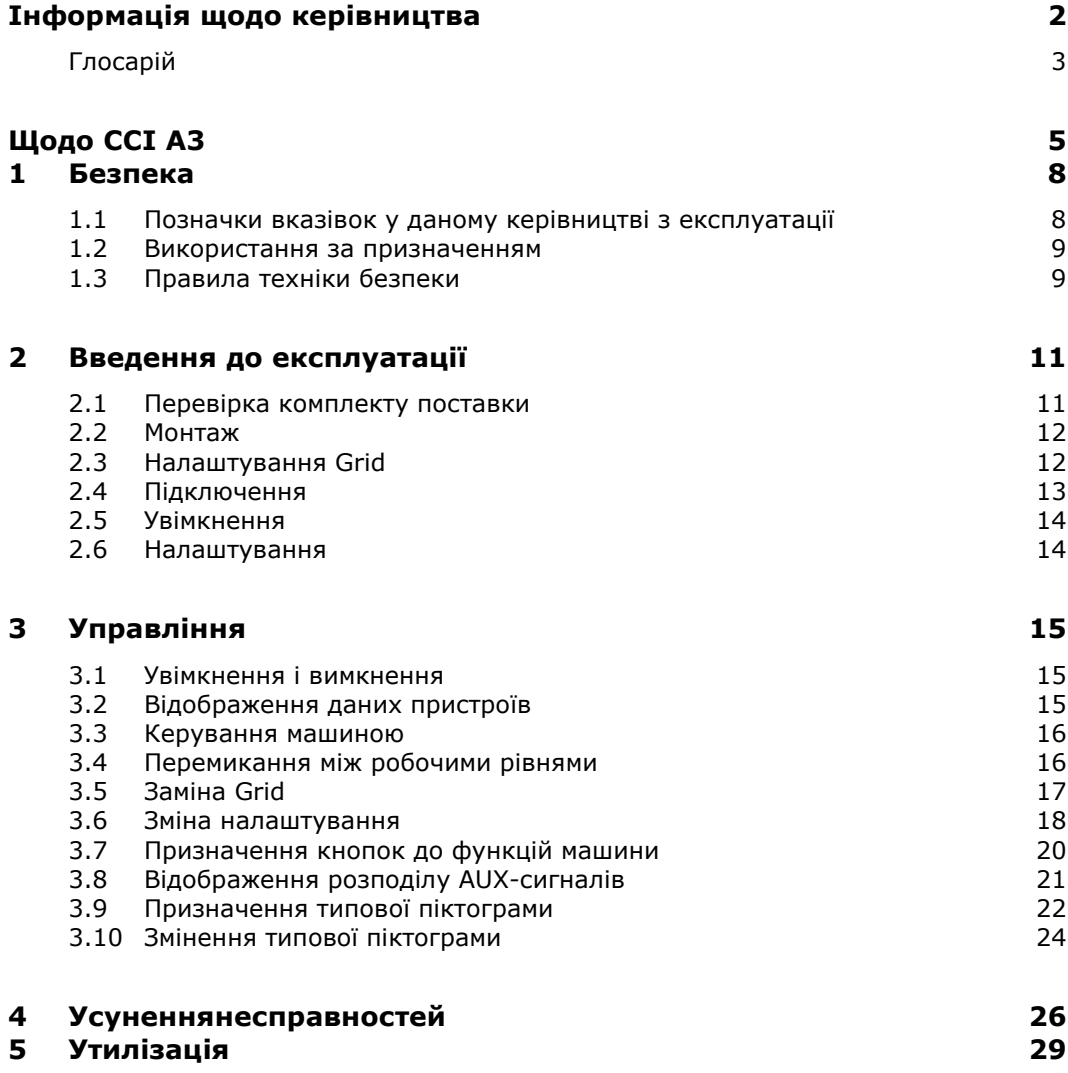

# <span id="page-3-0"></span>**Інформація щодо керівництва**

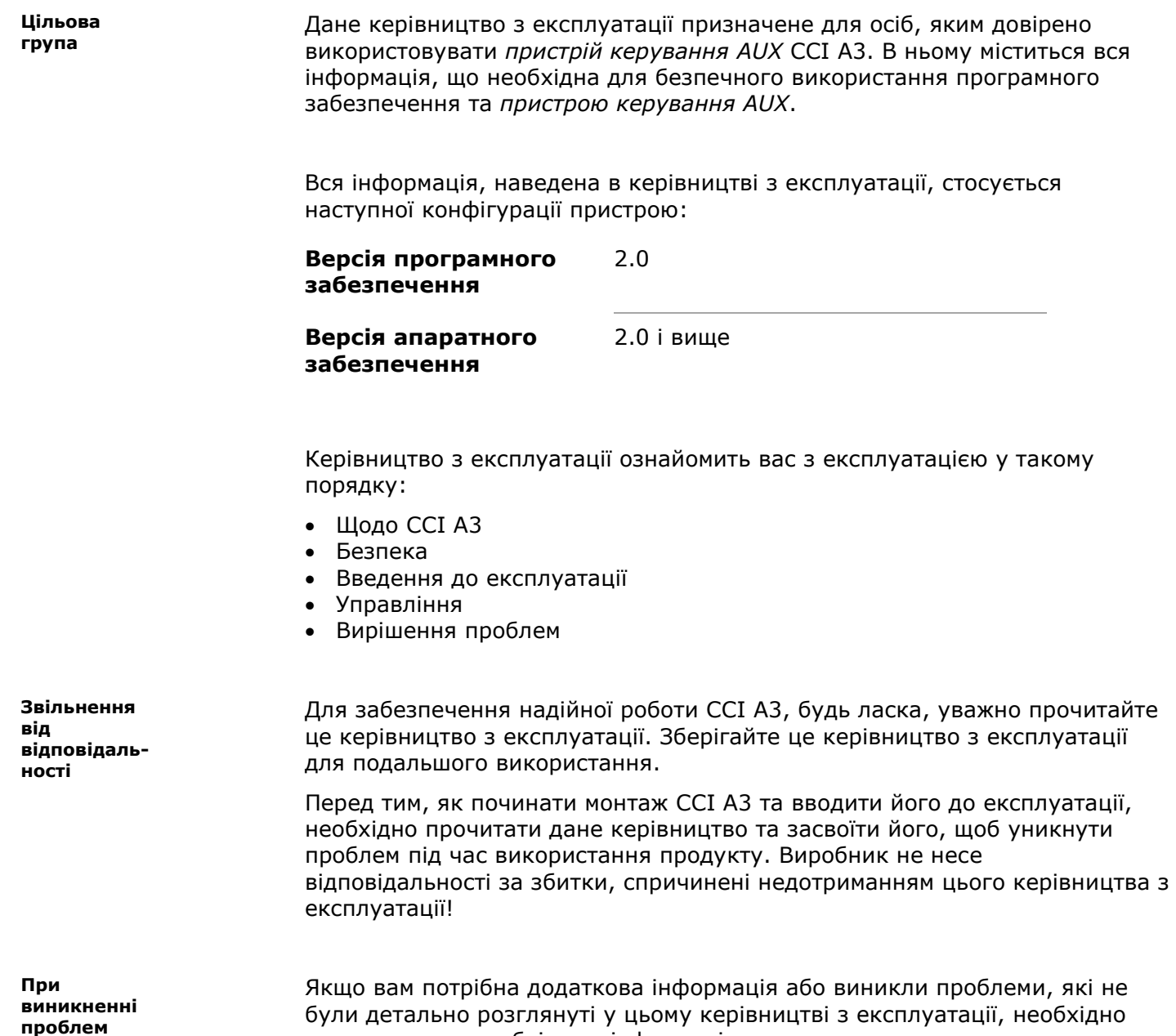

звернутися за необхідною інформацію до свого дилера.

<span id="page-4-10"></span><span id="page-4-9"></span><span id="page-4-8"></span><span id="page-4-7"></span><span id="page-4-6"></span><span id="page-4-5"></span><span id="page-4-4"></span><span id="page-4-3"></span><span id="page-4-2"></span><span id="page-4-1"></span><span id="page-4-0"></span>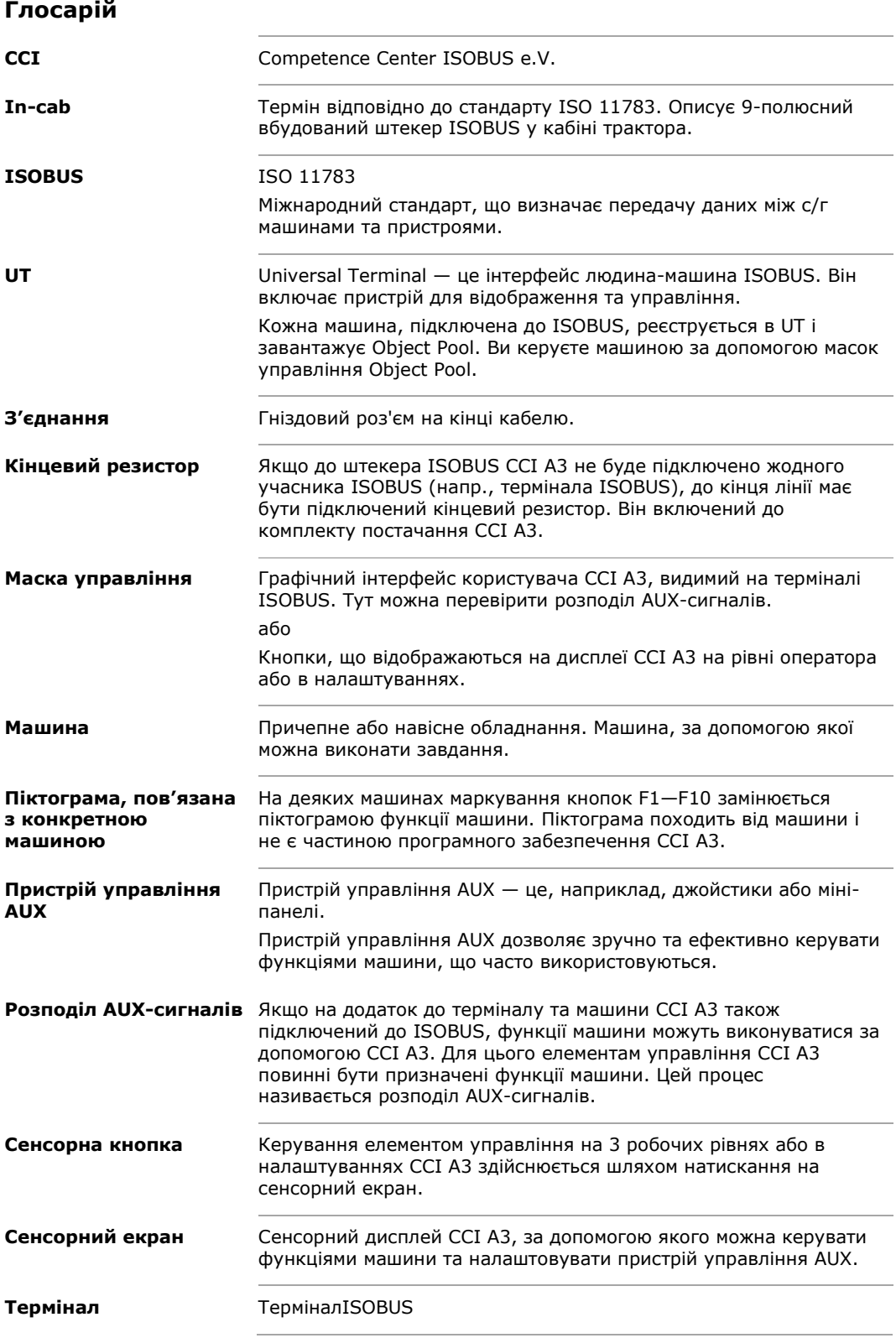

<span id="page-5-1"></span><span id="page-5-0"></span>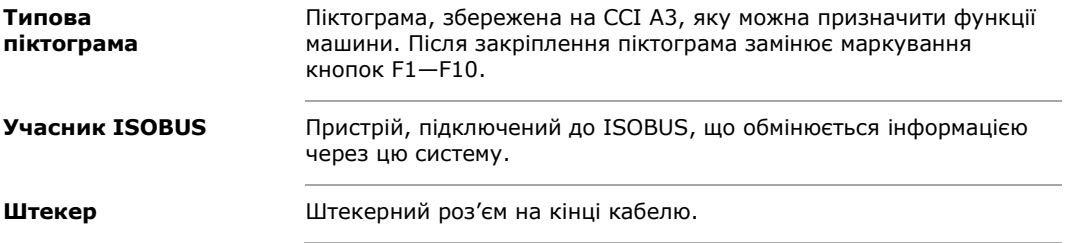

## <span id="page-6-0"></span>**Щодо CCI A3**

CCI A3 — це незалежний від виробника *[пристрій управління AUX](#page-4-1)* ISOBUS для керування ISOBUS-функціями машини.

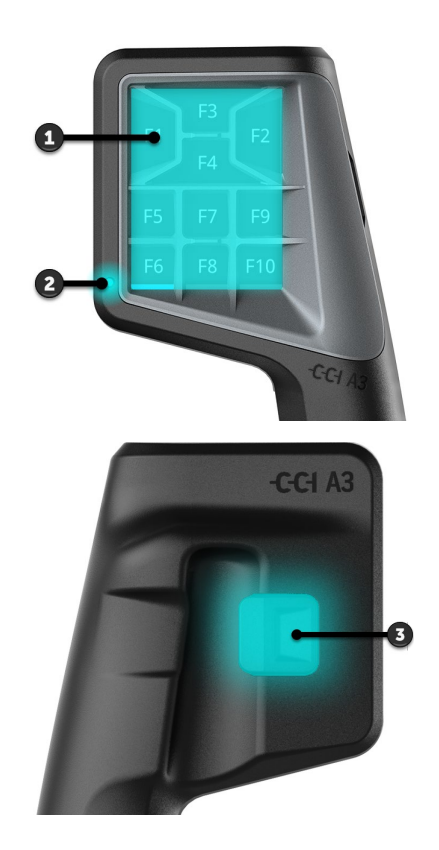

- 1. *[Сенсорний екран](#page-4-7)*
- 2. Світловий сенсор

3. Перемикач рівня

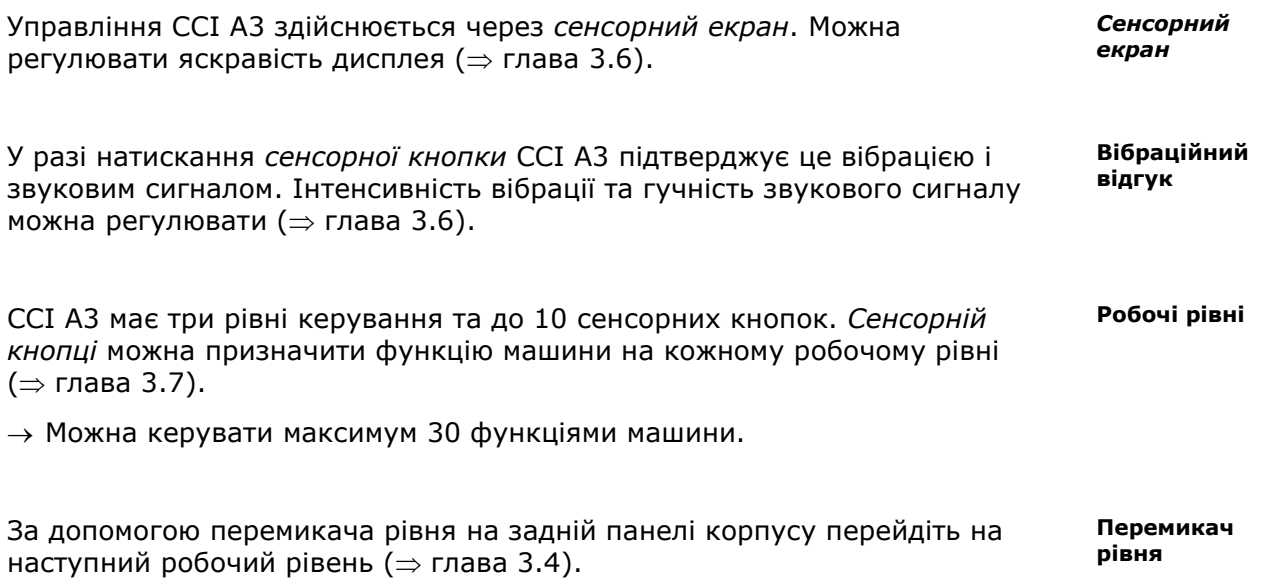

**Grids**

Grids відрізняються положенням та кількістю кнопок. За допомогою Grid ви можете оптимально адаптувати CCI A3 до *[машини](#page-4-2)* та додатків (⇒ глава [3.5](#page-18-0)). Доступні три різні, швидкозамінні сітки з 8, 9 або 10 кнопками. Розділювачі чітко відокремлюють кнопки одна від одної.

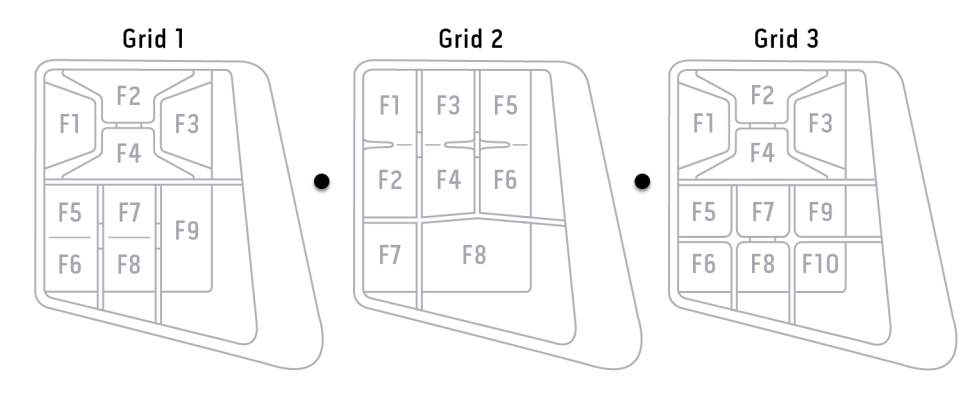

#### **Фірмова табличка**

Для ідентифікації свого пристрою використовуйте інформацію на фірмовій табличці. Фірмова табличка прикріплена до кабелю.

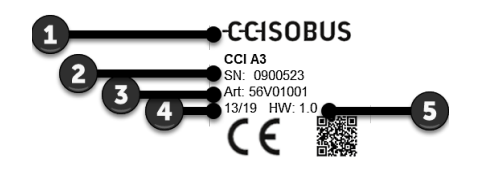

- 1. Виробник
- 2. Серійний номер
- 3. Номер артикула виробника
- 4. Дата виробництва (тиждень/рік)
- 5. Версія апаратного забезпечення

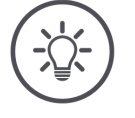

#### **ВКАЗІВКА**

**Розміщення та вміст фірмової таблички на вашому** *[терміналі](#page-4-6)* **можуть відрізнятися від тих, що наведені на зображенні.**

Фірмова табличка прикріплюється виробником.

**Маска управління** CCI A3 — це пристрій ISOBUS із власною маскою управління, який відображається на терміналі. У масці управління

- перевірте розподіл AUX-сигналів (⇒ глава [3.8](#page-22-0))
- Присвойте сенсорним кнопкам ССІ А3 типові піктограми (⇒ глава [3.9](#page-23-0))

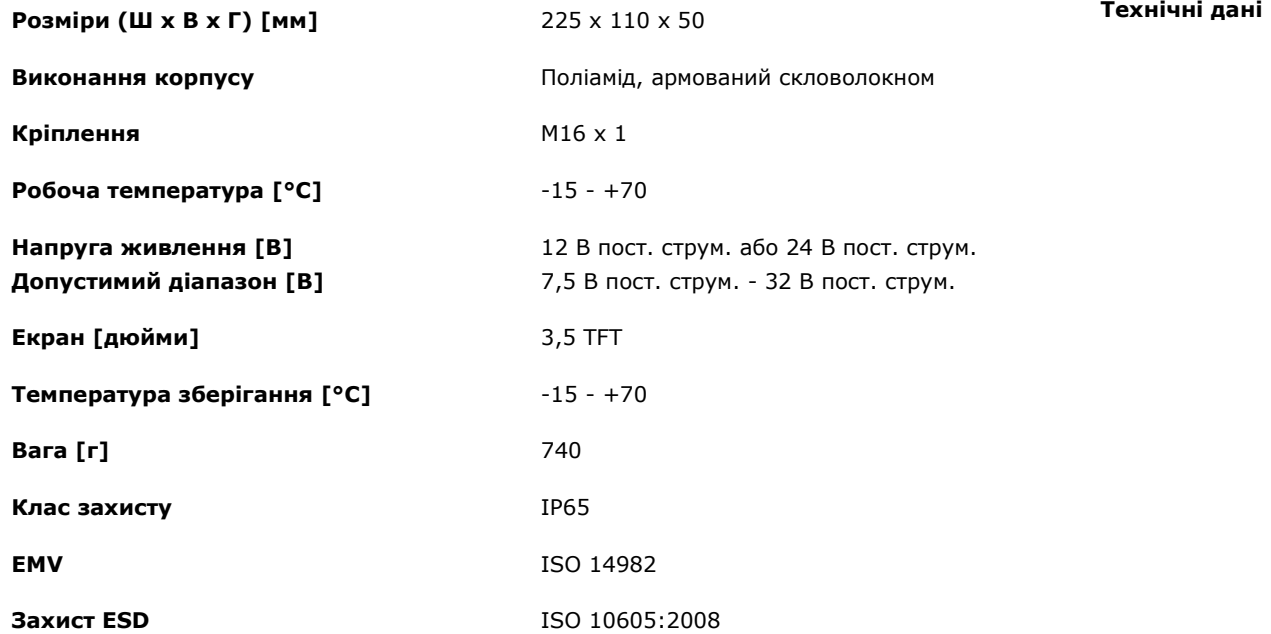

CCI A3 проходить випробування на відповідність AEF при випуску кожної нової версії та сертифікований щодо таких функцій AEF ISOBUS:

**Функціональні можливості AEF**

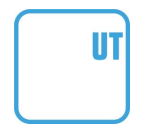

### **Universal Terminal**

щоб призначити функції машини сенсорним кнопкам CCI A3 за допомогою терміналу ISOBUS.

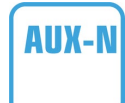

### **Auxiliary Control (new)**

для роботи із часто використовуваними функціями машини за допомогою CCI A3.

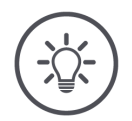

### **ВКАЗІВКА**

### **Машина і термінал повинні бути підключені до ISOBUS і підтримувати AUX-N.**

Якщо один або обидва компоненти не підтримують AUX-N, машина не може працювати із CCI A3.

- $\blacktriangleright$ Перед уведенням в експлуатацію CCI A3 перевірте, чи підтримує машина й термінал ISOBUS AUX-N.
- Для перевірки використовуйте керівництво з експлуатації пристроїв  $\blacktriangleright$ або перевірку сумісності в базі даних AEF ISOBUS (⇒ *[https://www.aef](https://www.aef-isobus-database.org/)[isobus-database.org/](https://www.aef-isobus-database.org/)*).

## <span id="page-9-0"></span>**1 Безпека**

Дане керівництво містить основні вказівки, яких необхідно дотримуватися під введення в експлуатацію, конфігурації, експлуатації. Тому це керівництво необхідно обов'язково прочитати перед веденням в експлуатацію, конфігурацією та експлуатацією.

Необхідно дотримуватися не лише загальних правил техніки безпеки, зазначених в цьому розділі, а й спеціальних вказівок щодо безпеки, що містяться в інших розділах.

### <span id="page-9-1"></span>**1.1 Позначки вказівок у даному керівництві з експлуатації**

Попередження, що містяться в даному керівництві, мають спеціальні позначки:

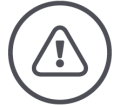

**УВАГА — ЗАГАЛЬНА НЕБЕЗПЕКА!**

**Цей символ позначає загальні попередження, недотримання яких пов'язане з небезпекою для життя та здоров'я людей.**

Будьте уважні до попереджувальних вказівок і у таких випадках дотримуйтеся максимальної обережності.

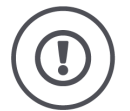

#### **ОБЕРЕЖНО!**

**Символ «Обережно» вказує на всі попередження, що стосуються нормативних актів, керівних принципів або робочих процесів, яких слід неухильно дотримуватися.**

Недотримання вказівок може викликати пошкодження або знищення CCI A3, а також порушення його функціонування.

Поради щодо застосування можна знайти у «Вказівках»:

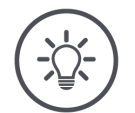

**ВКАЗІВКА**

**Символ «Вказівка» позначає важливу та корисну інформацію.**

### <span id="page-10-0"></span>**1.2 Використання за призначенням**

CCI A3 призначений виключно для використання в сільському господарстві на дозволених для цього машинах та пристроях, сумісних із ISOBUS. У випадку будь-якого іншого монтажу або застосування CCI A3 виробник не несе жодної відповідальності.

Виробник не відповідає за шкоду людям та майну, що можуть виникнути в результаті цього. Усі ризики, пов'язані із використанням пристрою не за призначенням, покладаються виключно на користувача.

Використання за призначенням також включає в себе дотримання умов експлуатації- та підтримання у справному стані, передбачених виробником.

Необхідно дотримуватися відповідних приписів щодо попередження нещасних випадків та інших загальноприйнятих щодо технічної, промислової, медичної та транспортної безпеки. Самостійне внесення будь-яких змін до конструкції приладу знімає відповідальність із виробника продукту.

### <span id="page-10-1"></span>**1.3 Правила техніки безпеки**

**УВАГА — ЗАГАЛЬНА НЕБЕЗПЕКА!**

#### **Будь ласка, дотримуйтеся наступних інструкцій з техніки безпеки з особливою увагою.**

Їх невиконання може призвести до несправності і небезпеки для оточуючих осіб.

- Вимкніть CCI A3, якщо
	- o сенсорне управління не реагує, або
	- o перемикач рівня не функціонує.
- Перш ніж працювати з CCI A3, переконайтеся, що *[сенсорний екран](#page-4-7)* сухий.
- Не використовуйте CCI A3 в рукавичках.
- Переконайтесь, що CCI A3 не має зовнішніх пошкоджень.
- Вставте Grid перед тим, як виконувати *[розподіл AUX](#page-4-4)-сигналів*.
- Не змінюйте Grid під час роботи *[машини](#page-4-2)* з CCI A3.

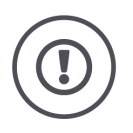

### **ЗАГАЛЬНІ ПРАВИЛА ТЕХНІКИ БЕЗПЕКИ**

### **Зверніть також увагу на наступні правила техніки безпеки.**

Їх невиконання може призвести до пошкодження CCI A3.

- Не відкривайте корпус CCI A3. Відкриття корпусу може призвести до зменшення терміну служби та несправності CCI A3. При відкритті корпуса гарантія втратить силу.
- Необхідно вимкнути живлення CCI A3 o під час зварювальних робіт на тракторі або на навісній *[машині](#page-4-2)*, o під час техобслуговування на тракторі або на навісній *[машині](#page-4-2)*, o при використанні зарядного пристрою на акумуляторі трактора.
- Навчіться обслуговувати CCI A3 належним чином.
- Підтримуйте CCI A3 і додаткові частини в належному стані.
- Очищуйте CCI A3 лише вологою серветкою, змоченою чистою водою, до якої дозволяється додавати невелику кількість засобу для чищення скла.
- Не використовуйте *[сенсорний екран](#page-4-7)* гострими або грубими предметами.
- Дотримуйтеся дозволеного діапазону температур CCI A3.
- Слідкуйте за чистотою світлового сенсора.
- Якщо CCI A3 не встановлено в кабіні, його слід зберігати в сухому та чистому місці. Дотримуйтеся діапазону температур для зберігання.

## <span id="page-12-0"></span>**2 Введення до експлуатації**

<span id="page-12-1"></span>Введіть CCI A3 до експлуатації у зазначеному порядку.

### **2.1 Перевірка комплекту поставки**

Перед початком введення до експлуатації вашого CCI A3 перевірте його комплект поставки:

- *[Пристрій управління AUX](#page-4-1)*
- 3 Grids
- *[Кінцевий резистор](#page-4-3)*
- Стисле керівництво
- Захисний екран
- Монтажний комплект

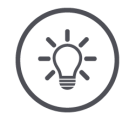

### **ВКАЗІВКА**

#### **До придбаного пристрою можуть включатися додаткові аксесуари.**

Обсяг поставки визначається виробником. Вищезазначені аксесуари завжди повинні входити до комплекту поставки.

Зверніться до дилера, якщо обсяг поставки неповний.

### <span id="page-13-0"></span>**2.2 Монтаж**

Тримач пристрою входить у комплект поставки. Здійсніть монтаж CCI A3 наступним чином:

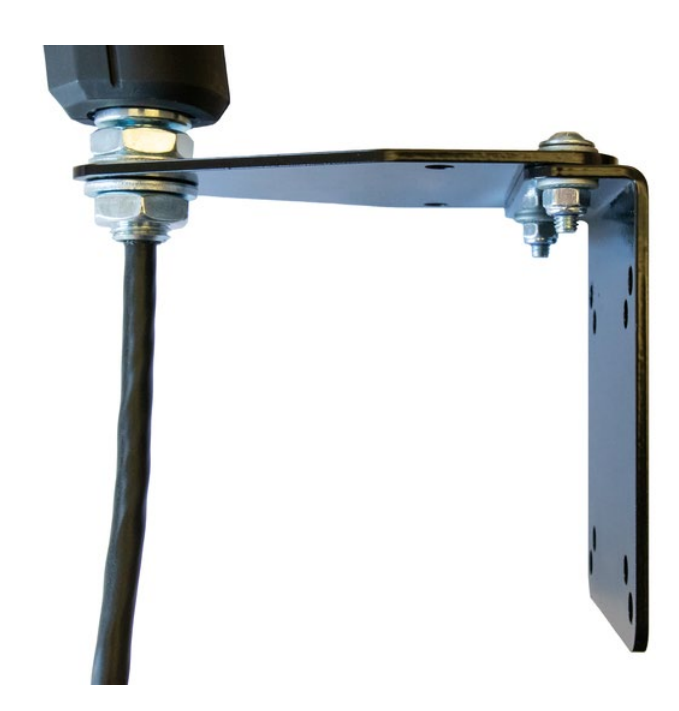

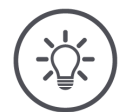

**ВКАЗІВКА**

### **CCI A3 повинен бути встановлений належним чином.**

- $\blacktriangleright$ Здійсніть монтаж CCI A3 таким чином, щоб
	- o інформацію на ньому було легко читати і щоб терміналом було зручно користуватися, а також
	- o він не перешкоджав доступу до елементів керування трактором.

### <span id="page-13-1"></span>**2.3 Налаштування Grid**

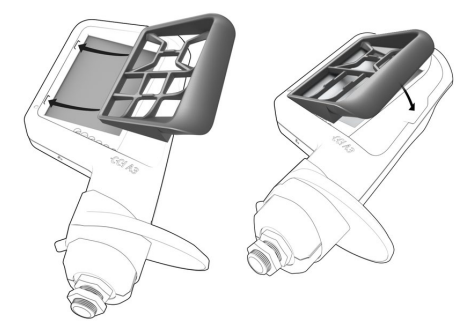

- 1. Вставте два виступи на Grid у пази в корпусі CCI A3.
- 2. Опустіть Grid.
	- → CCI A3 автоматично розпізнає Grid та адаптує кількість та розташування кнопок.

### <span id="page-14-0"></span>**2.4 Підключення**

Використовуйте фіксований кабель на CCI A3 для підключення CCI A3 до ISOBUS. Для забезпечення його електроживлення:

- Пригвинтіть *[кінцевий резистор](#page-4-3)* до *[штекера](#page-5-0) In[-cab](#page-4-8)* кабелю.
- Вставте *[з'єднання](#page-4-9) In[-cab](#page-4-8)* кабелю до вбудованого штекера *In[-cab](#page-4-8)* трактора.
	- → CCI A3 забезпечується живленням через вбудований штекер *In[-cab](#page-4-8)* та запускається автоматично.

До *[штекера](#page-5-0) In[-cab](#page-4-8)*-кабелю можна підключати додаткових *[учасників](#page-5-1)  [ISOBUS](#page-5-1)*, наприклад, термінал ISOBUS:

- 1. Зніміть *[кінцевий резистор](#page-4-3)* із *[штекера](#page-5-0) In[-cab](#page-4-8)* кабелю.
- 2. Підключіть *[учасника ISOBUS](#page-5-1)* до *[штекера](#page-5-0) In[-cab](#page-4-8)* кабелю.

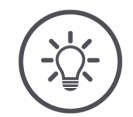

### **ВКАЗІВКА**

#### **Завжди використовуйте** *[штекер](#page-5-0) [In-cab](#page-4-8)* **на фіксованому кабелі.**

Відкритий *[штекер](#page-5-0) In[-cab](#page-4-8)* може призвести до того, що інші *[учасники](#page-5-1)  [ISOBUS](#page-5-1)* не зможуть знайти CCI A3.

 $\blacktriangleright$ Вставте *[кінцевий резистор](#page-4-3)* що входить до комплекту поставки, до кінця лінії, якщо ви не підключаєте іншого *[учасника ISOBUS](#page-5-1)*.

### <span id="page-15-0"></span>**2.5 Увімкнення**

CCI A3 не має перемикача УВІМ./ВИМК.

 $\rightarrow$  CCI А3 запускається автоматично під час подачі живлення.

Перш ніж працювати із CCI A3, ви повинні відповісти на питання безпеки. Запит безпеки використовується, щоб перевірити, чи працює *[сенсорний](#page-4-7)  [екран](#page-4-7)* належним чином.

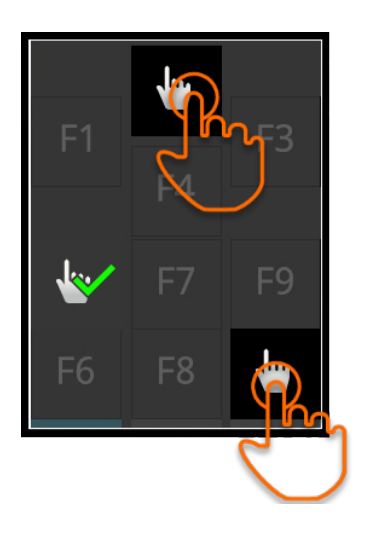

- Натискайте кнопки "Натисніть тут" у будь-якому порядку.
	- → На кнопках буде відображатися зелена галочка.
	- → Після натискання всіх 3 кнопок буде відображатися робочий рівень 1.

### <span id="page-15-1"></span>**2.6 Налаштування**

Вібраційний відгук та звук при дотику встановлені на заводі на максимальне значення.

Ви можете налаштувати CCI A3 відповідно до своїх уподобань:

- 1. Натисніть перемикач рівня і утримуйте його натисненим протягом 3 секунд.
	- → Відобразиться *[маска управління](#page-4-10)* «Налаштування».

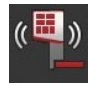

2. Натискайте *[кнопку](#page-4-5)* «Зменшити інтенсивність відгуку», доки не буде знайдено потрібне значення.

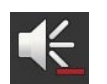

3. Натискайте *[кнопку](#page-4-5)* «Знизити гучність», доки не буде знайдено потрібне значення.

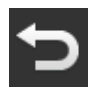

4. Завершіть процес натисненням кнопки «Назад».

## <span id="page-16-0"></span>**3 Управління**

Ви дізнаєтеся,

- як керувати машиною за допомогою CCI A3,
- як перемикатися між трьома робочими рівнями,
- як і коли змінити Grid,
- як змінити налаштування,
- як перевіряти розподіл AUX-сигналів та
- <span id="page-16-1"></span>• як замінити позначення кнопок F1—F10 на типові піктограми.

### **3.1 Увімкнення і вимкнення**

Увімкніть CCI A3 наступним чином:

- Пригвинтіть *[кінцевий резистор](#page-4-3)* до *[штекера](#page-5-0) In[-cab](#page-4-8)* кабелю.
- Вставте *[з'єднання](#page-4-9) In[-cab](#page-4-8)* кабелю до вбудованого штекера *In[-cab](#page-4-8)* трактора.
	- → CCI A3 забезпечується живленням через вбудований штекер *In[-cab](#page-4-8)* та запускається автоматично.

Вимкніть CCI A3 наступним чином:

- Вийміть *[з'єднання](#page-4-9) In[-cab](#page-4-8)* кабелю із вбудованого штекера *In[-cab](#page-4-8)* трактора.
	- $\rightarrow$  Електроживлення буде перервано, а ССІ АЗ вимкнено.

### <span id="page-16-2"></span>**3.2 Відображення даних пристроїв**

Відображаються:

- Серійний номер
- Номер версії ПЗ
- Номер версії апаратного забезпечення
- 1. Натисніть перемикач рівня і утримуйте його натисненим протягом 3 секунд.

→ Відобразиться *[маска управління](#page-4-10)* «Налаштування».

2. Натисніть на сенсорну кнопку «Система». → Будуть відображатися дані пристроїв.

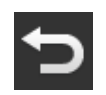

3. Натисніть сенсорну кнопку «Назад». → Відобразиться *[маска управління](#page-4-10)* «Налаштування».

<span id="page-17-0"></span>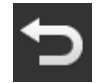

4. Завершіть процес натисненням кнопки «Назад».  $\rightarrow$  Будуть відображатися сенсорні кнопки для управління машиною.

### **3.3 Керування машиною**

Ви можете керувати *[машиною](#page-4-2)* за допомогою сенсорних кнопок на *[сенсорному екрані](#page-4-7)*.

- 1. Перемкніться на робочий рівень із потрібною функцією машини.
	- $\rightarrow$  Синя смужка внизу дисплея показує рівень, на якому ви перебуваєте.
- 2. Натисніть сенсорну кнопку, призначену для відповідної функції машини.
	- $\rightarrow$  CCI АЗ вібрує і видає звуковий сигнал.
	- → Виконується функція машини.

### <span id="page-17-1"></span>**3.4 Перемикання між робочими рівнями**

*[Кнопці](#page-4-5)* можна призначити функцію машини на кожному робочому рівні. За допомогою перемикача рівня на задній панелі корпусу перейдіть на наступний робочий рівень.

Ви використовуєте перемикач рівня для *[розподілу AUX](#page-4-4)-сигналів* та роботи машини:

- → Під час *[розподілу AUX](#page-4-4)-сигналів* ви можете перейти до іншого робочого рівня, щоб призначити *[сенсорній кнопці](#page-4-5)* додаткову функцію машини.
- → Під час експлуатації машини перемкніться на робочий рівень із потрібною функцією машини.
- Натисніть на перемикач рівня.
	- → Синя смужка внизу дисплея показує рівень, на якому ви перебуваєте.

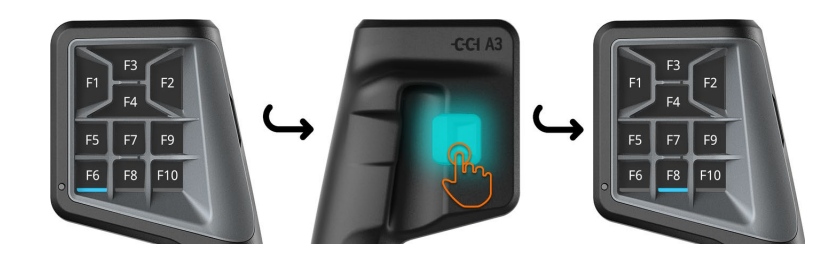

### <span id="page-18-0"></span>**3.5 Заміна Grid**

Якщо ви хочете змінити кількість і розташування кнопок, вставте відповідну Grid.

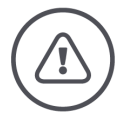

### **УВАГА — ЗАГАЛЬНА НЕБЕЗПЕКА!**

#### **Grid не можна змінювати під час роботи.**

При зміні Grids CCI A3 виходить з ISOBUS, і підключення до *[машини](#page-4-2)* переривається.

- $\rightarrow$  Кнопкам більше не будуть призначені функції машини.
- → Ви більше не зможете керувати *[машиною](#page-4-2)* за допомогою CCI A3.
- Вставте Grid перед підключенням *[машини](#page-4-2)*.

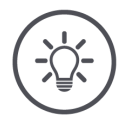

### **ВКАЗІВКА**

#### **Grids не залежать від машини.**

Grids та машини за потреби можна комбінувати.

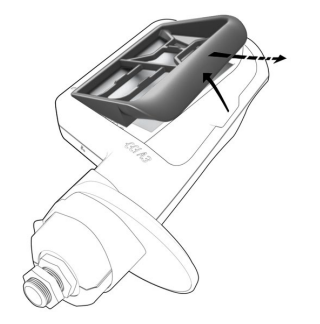

- 1. Підніміть Grid праворуч і зніміть її.
- 2. Виберіть іншу Grid.

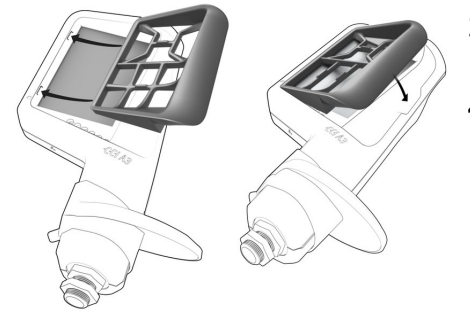

- 3. Вставте два виступи на Grid у пази в корпусі CCI A3.
- 4. Опустіть Grid.
	- → CCI A3 тепер зареєструється в ISOBUS.

### <span id="page-19-0"></span>**3.6 Зміна налаштування**

- Натисніть перемикач рівня і утримуйте його натисненим протягом 3 секунд.
	- → Відобразиться *[маска управління](#page-4-10)* «Налаштування».

У вас є наступні можливості налаштування:

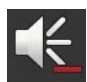

#### **Зменшення гучності при дотику**

- Натисніть на *[кнопку](#page-4-5)* «Гучність».
	- $\rightarrow$  3 кожним натисканням *[кнопки](#page-4-5)* гучність звуку при натисненні буде зменшуватися, доки не буде чутно жодного звуку.

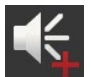

#### **Збільшення гучності при дотику**

- Натисніть на *[кнопку](#page-4-5)* «Збільшити гучність».
	- → З кожним натисканням *[кнопки](#page-4-5)* гучність звуку при натисненні буде збільшуватися, доки не буде досягнуто максимального значення.

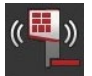

#### **Зниження інтенсивності вібраційного відгуку**

- Натисніть на *[кнопку](#page-4-5)* «Зниження інтенсивності відгуку».
	- $\rightarrow$  3 кожним натисканням *[кнопки](#page-4-5)* інтенсивність вібраційного відгуку буде знижуватися, доки не буде відчуватися жодного вібраційного відгуку.

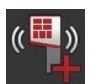

#### **Підвищення інтенсивності вібраційного відгуку**

- Натисніть на *[кнопку](#page-4-5)* «Підвищення інтенсивності відгуку».
	- → З кожним натисканням *[кнопки](#page-4-5)* інтенсивність вібраційного відгуку буде підвищуватися, доки не буде досягнуто максимального значення.

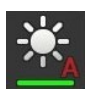

#### **Автоматичне налаштування яскравості екрана**

Світловий сенсор визначає зовнішнє освітлення та регулює яскравість екрана відповідно до навколишнього освітлення.

- $\blacktriangleright$ Натисніть на *[кнопку](#page-4-5)* «Автоматична яскравість екрана».
	- $\rightarrow$  При сильному навколишньому освітленні, напр., при потраплянні прямих сонячних променів яскравість екрана збільшиться.
	- $\rightarrow$  При слабкому навколишньому освітленні, напр., при нічній роботі яскравість екрана збільшиться.

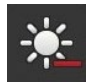

### **Зменшення яскравості екрана**

- Натисніть на *[кнопку](#page-4-5)* «Зменшення яскравості екрана».
	- → З кожним натисканням *[кнопки](#page-4-5)* екран буде ставати темнішим, доки не буде досягнуто максимального значення.

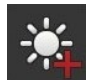

#### **Збільшення яскравості екрана**

- Натисніть на *[кнопку](#page-4-5)* «Збільшення яскравості екрана».
	- → З кожним натисканням *[кнопки](#page-4-5)* екран буде ставати світлішим, доки не буде досягнуто максимального значення.

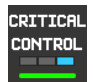

#### **Збереження робочого рівня 3**

Критично важливі функції машини можна захистити від випадкової активації за допомогою управління двома пальцями.

- 1. Натисніть на сенсорну кнопку «Система».
	- → Відобразиться маска управління «Система».
- 2. Натисніть на *[сенсорну кнопку](#page-4-5)* «Критичний контроль».
	- → «Критичний контроль» активовано.
	- → Функції машини на робочому рівні 3 можна запустити лише одночасним натисканням кнопки та перемикача рівня.

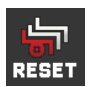

#### **Видалення піктограм, пов'язаних із конкретною машиною**

- 1. Натисніть на сенсорну кнопку «Система».
	- → Відобразиться маска управління «Система».
- 2. Натисніть на *[сенсорну кнопку](#page-4-5)* «Скинути».
	- $\rightarrow$  Усі піктограми машини, що зберігаються на ССІ А3, видаляються.  $\rightarrow$  CCI А3 перезапуститься.
- ! Розподіл AUX-сигналів не буде видалений.

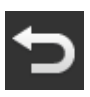

#### **Вихід з області налаштувань**

- Завершіть процес натисненням кнопки «Назад».
	- $\rightarrow$  Ваші зміни будуть застосовані.
	- $\rightarrow$  Будуть відображатися сенсорні кнопки для управління машиною.

### **3.7 Призначення кнопок до функцій машини**

<span id="page-21-0"></span>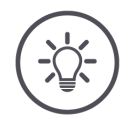

### **ВКАЗІВКА**

*[Розподіл AUX](#page-4-4)-сигналів* **виконується на** *[терміналі](#page-4-6)***.**

**Що необхідно зробити заздалегідь**

Підключіть CCI A3, машину й *[термінал](#page-4-6)* до ISOBUS.

За допомогою CCI A3 ви можете призначати функції машини 27 (Grid 1), 24 (Grid 2) або 30 (Grid 3):

- 1. Встановіть Grid.
- 2. Призначте функції машини кнопкам CCI A3 так, як описано в інструкції з експлуатації терміналу.

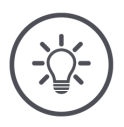

#### **ВКАЗІВКА**

### **Зміна Grids вимагає нового** *[розподілу AUX](#page-4-4)-сигналів***.**

Оскільки Grids різняться за кількістю кнопок, для кожної Grid слід проводити окремий *[розподіл AUX](#page-4-4)-сигналів*.

→ Якщо ви виконуєте *[розподіл AUX](#page-4-4)-сигналів*, а потім змінюєте Grid, вам слід повторити здійснити *[розподіл AUX](#page-4-4)-сигналів*.

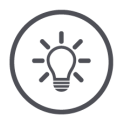

#### **ВКАЗІВКА**

### *[Пристрій управління AUX](#page-4-1)* **вимагає UT з UT номером «1».**

*[Пристрій управління AUX](#page-4-1)* підключається до UT лише в тому випадку, якщо він увійшов до ISOBUS з UT номером «1».

Встановіть номер UT на "1" для терміналу ISOBUS, до якого має підключитися CCI A3.

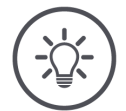

### **ВКАЗІВКА**

### *[Машина](#page-4-2)* **зберігає** *[розподіл AUX](#page-4-4)-сигналів***.**

*[Розподіл AUX](#page-4-4)-сигналів* здійснюється лише одноразово.

→ *[Розподіл AUX](#page-4-4)-сигналів* буде знову доступне після перезапуску *[машини](#page-4-2)* та CCI A3.

Не всі машини можуть зберегти *[розподіл AUX](#page-4-4)-сигналів* для кожної з трьох Grids.

→ У цьому випадку вам доведеться виконати *[розподіл AUX](#page-4-4)-сигналів* ще раз після зміни Grids.

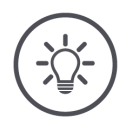

### **ВКАЗІВКА**

#### **Спеціальні піктограми для запобігання неправильній експлуатації.**

На деяких машинах маркування кнопок F1—F10 замінюється піктограмою функції машини. *[Машина](#page-4-2)* автоматично надсилає піктограми до CCI A3.  $\rightarrow$  Так знижується ймовірність виклику неправильної функції машини.

### <span id="page-22-0"></span>**3.8 Відображення розподілу AUX-сигналів**

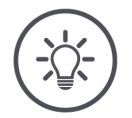

### **ВКАЗІВКА**

*[Розподіл AUX](#page-4-4)-сигналів* **може відображатися на** *[терміналі](#page-4-6)***.**

Можна відобразити, які функції машини призначені кнопкам CCI A3:

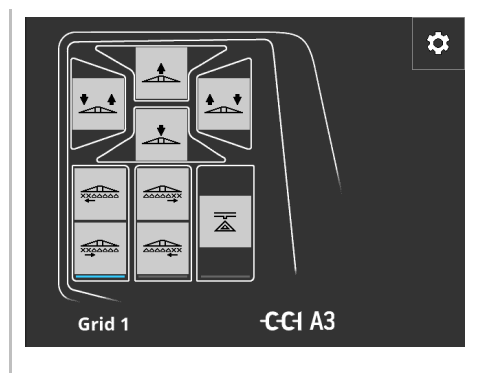

1. Відкрийте маску управління CCI A3 на терміналі.

- 2. Перейдіть на всі робочі рівні на CCI A3.
	- → Відображається *[розподіл AUX](#page-4-4)-сигналів* активного робочого рівня.

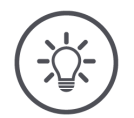

### **ВКАЗІВКА**

#### **Маску управління CCI A3 не можна використовувати для зміни розподілу AUX-сигналів.**

Виконайте *[розподіл AUX](#page-4-4)-сигналів*, як описано в інструкції з експлуатації терміналу.

### **3.9 Призначення типової піктограми**

<span id="page-23-0"></span>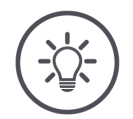

**Що необхідно зробити заздалегідь**

- 
- Здійсніть *[розподіл AUX](#page-4-4)-сигналів* (⇒ глава [3.7](#page-21-0)).

**Ви призначаєте типові піктограми на** *[терміналі](#page-4-6)***.**

У деяких машинах після розподілу AUX-сигналів на сенсорних кнопках CCI A3 з'являються піктограми функцій машини, що відповідають конкретному виробнику.

→ Гарантується точне призначення кнопки до функції машини.

Якщо в CCI A3 не відображаються піктограми функцій машини, то сенсорні кнопки в CCI A3 позначені F1, F2 тощо.

Використовуйте типові піктограми, надані CCI A3.

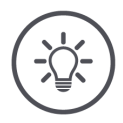

#### **ВКАЗІВКА**

**ВКАЗІВКА**

#### **Розташування масок управління на вашому терміналі може відрізнятися від зображень.**

Показані маску управління були записані на терміналі CCI 1200 ISOBUS. Дисплей інших терміналів ISOBUS може відрізнятися від зображень.

Дотримуйтесь наведених нижче інструкцій та адаптуйте кроки до ▶ дисплея вашого терміналу.

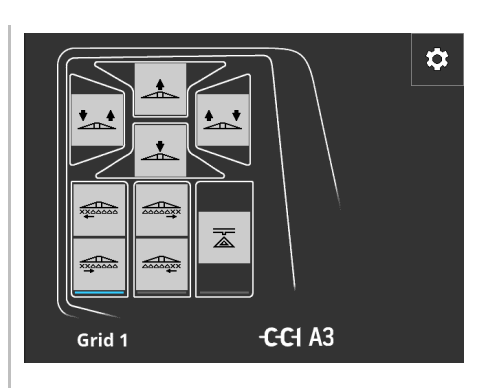

- 1. Відкрийте маску управління CCI A3 на *[терміналі](#page-4-6)*.
	- → Відображається *[розподіл](#page-4-4)  AUX-[сигналів](#page-4-4)* активного робочого рівня.

2. Натисніть на сенсорну кнопку «Налаштування». → Відобразиться маска управління «Закріплення піктограми».

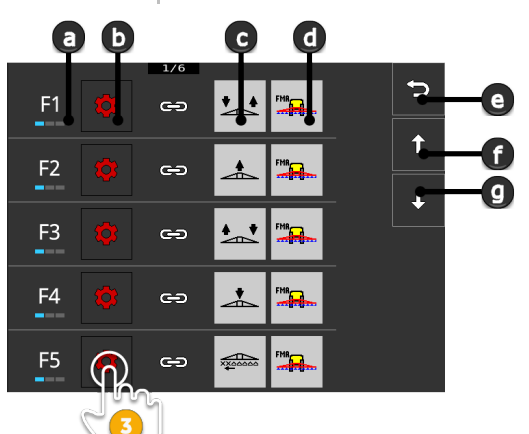

- a Сенсорна кнопка на CCI A3
- b Сенсорна кнопка «Призначити»
- c Призначена функція машини
- d Машина
- e Сенсорна кнопка «Назад»
- f Сенсорна кнопка «Вгору»
- g Сенсорна кнопка «Вниз»

- $\bigcirc$
- 3. За допомогою кнопок «Вниз» / «Вгору» перейдіть до елемента керування і натисніть кнопку «Призначити».
	- → Відобразиться список вибору з типовими піктограмами.

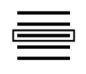

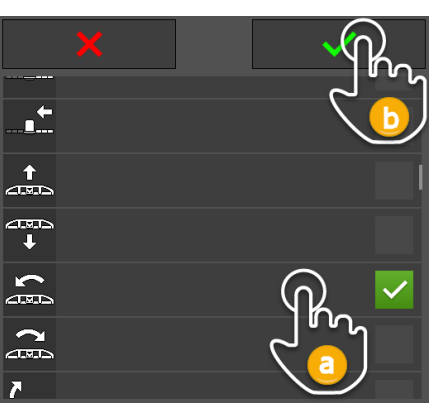

- 4. Виберіть нову піктограму (a) та підтвердьте свій запис (b).
	- → Відобразиться маска управління «Закріплення піктограми».
	- → На CCI A3 відображається нова піктограма.

## 3 Управління

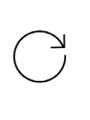

5. Для закріплення інших піктограм повторіть кроки 3 та 4.

 $\overline{\phantom{0}}$ 

 $\hat{\mathbf{t}}$ 

ī

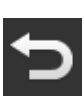

- 6. Завершіть процес натисненням кнопки «Назад».
	- → Відобразиться *[розподіл AUX](#page-4-4)[сигналів](#page-4-4)*.

### <span id="page-25-0"></span>**3.10 Змінення типової піктограми**

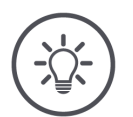

### **ВКАЗІВКА**

 $F6$ 

F7

F<sub>8</sub>  $m_{\overline{2}}$ 

F<sub>9</sub>

 $F1$ 

 $\frac{1}{2}$ 

**START** 

 $\sqrt{5}$ TOP

دے

ക

 $\oplus$ 

 $\Rightarrow$ 

 $\oplus$ 

 $\triangle$ 

ana.<br>K

€

굯

**Ви змінюєте закріплення типових піктограм на** *[терміналі](#page-4-6)***.**

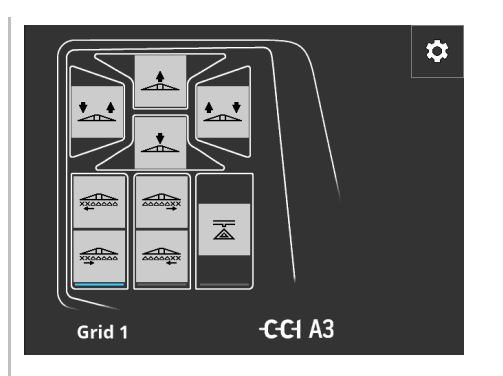

- 1. Відкрийте маску управління CCI A3 на *[терміналі](#page-4-6)*.
	- → Відображається *[розподіл](#page-4-4)  AUX-[сигналів](#page-4-4)* активного робочого рівня.

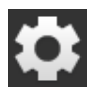

2. Натисніть на сенсорну кнопку «Налаштування». → Відобразиться маска управління «Закріплення піктограми».

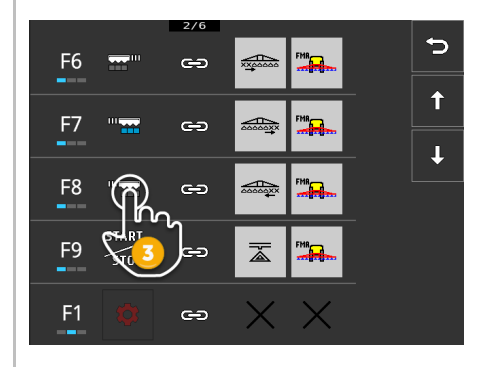

- 3. За допомогою сенсорних кнопок «Вниз» / «Вгору» перейдіть до елемента керування і натисніть кнопку піктограми, яку ви хочете змінити.
	- → Відобразиться список вибору з типовими піктограмами.

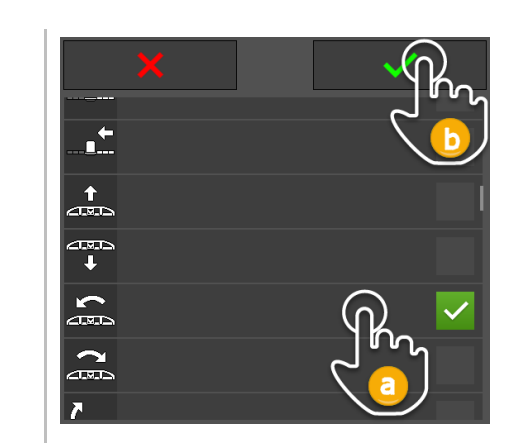

- 4. Виберіть нову піктограму (a) та підтвердьте свій запис (b).
	- → Відобразиться маска управління «Закріплення піктограми».
	- $\rightarrow$  На ССІ АЗ відображається нова піктограма.
- 5. Для змінення інших піктограм повторіть кроки 3 та 4.

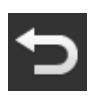

 $\bigcirc$ 

6. Завершіть процес натисненням кнопки «Назад». → Відобразиться *[розподіл AUX](#page-4-4)-сигналів*.

## <span id="page-27-0"></span>**4 Усуненнянесправностей**

## **ОБЕРЕЖНО!**

### **У разі технічної несправності процес роботи повинен бути перерваний.**

Продовження робочого процесу у разі технічної несправності може призвести до пошкодження CCI A3 або *[машини](#page-4-2)*.

- 1. Перервіть процес роботи.
- 2. Спробуйте знайти рішення проблеми в цьому розділі керівництва з експлуатації.
- 3. Якщо проблема не зникне, зв'яжіться зі своїм дилером.

**Примусове відключення** У разі помилки CCI A3 може більше не реагувати на дії користувача.

- 1. Вийміть *[з'єднання](#page-4-9) In[-cab](#page-4-8)* кабелю із вбудованого штекера *In[-cab](#page-4-8)* трактора.
	- $\rightarrow$  Електроживлення буде перервано, а ССІ А3 вимкнено.
- 2. Вставте *[з'єднання](#page-4-9) In[-cab](#page-4-8)* до вбудованого штекера *In[-cab](#page-4-8)* трактора.  $\rightarrow$  CCI А3 перезапуститься.

Нижче наведено перелік деяких проблем, які можуть виникнути під час використання CCI A3. Для кожної проблеми пропонується спосіб її усунення.

- Спробуйте вирішити проблему.
- Якщо вам не вдається вирішити проблему, зверніться до дилера.

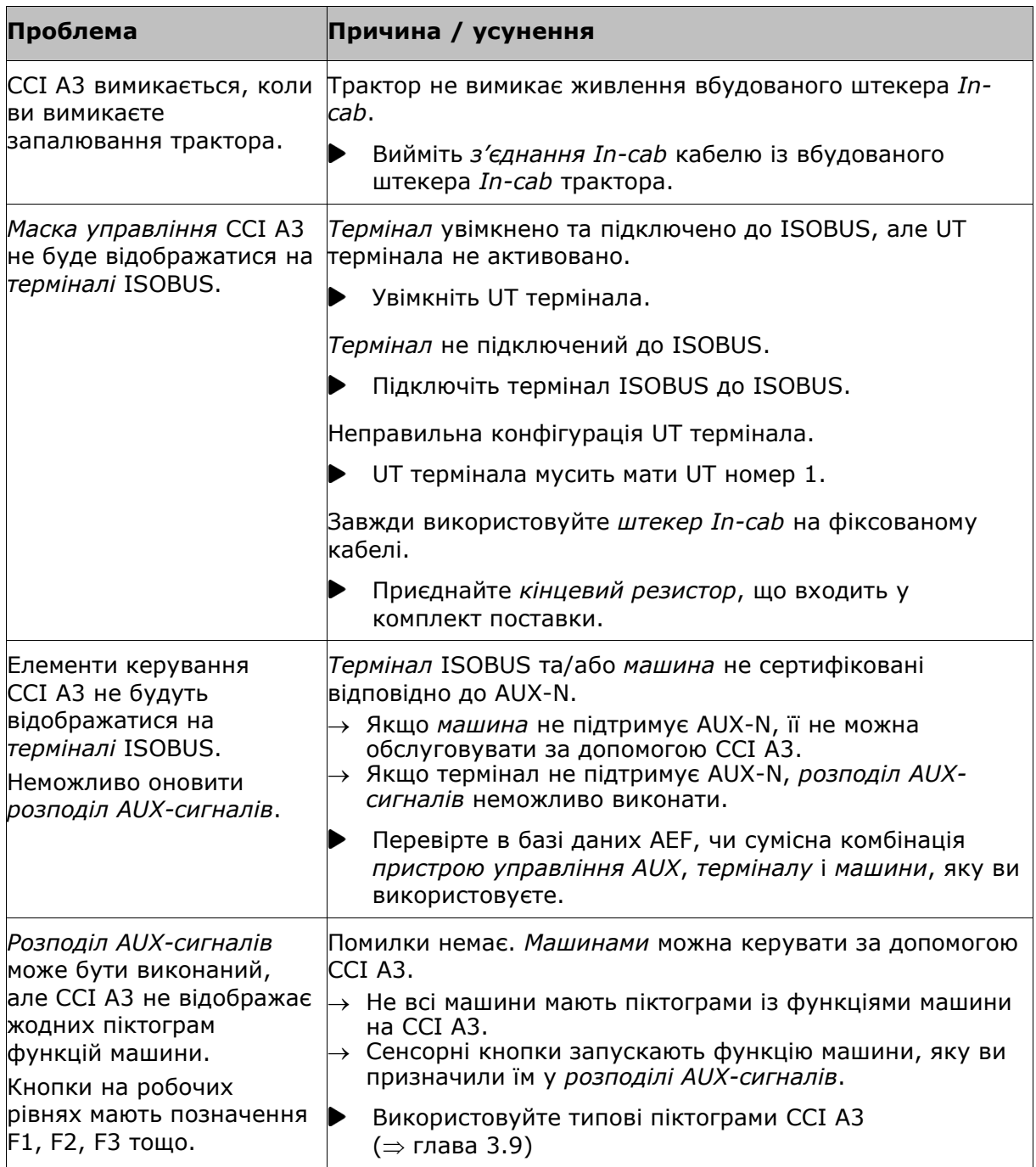

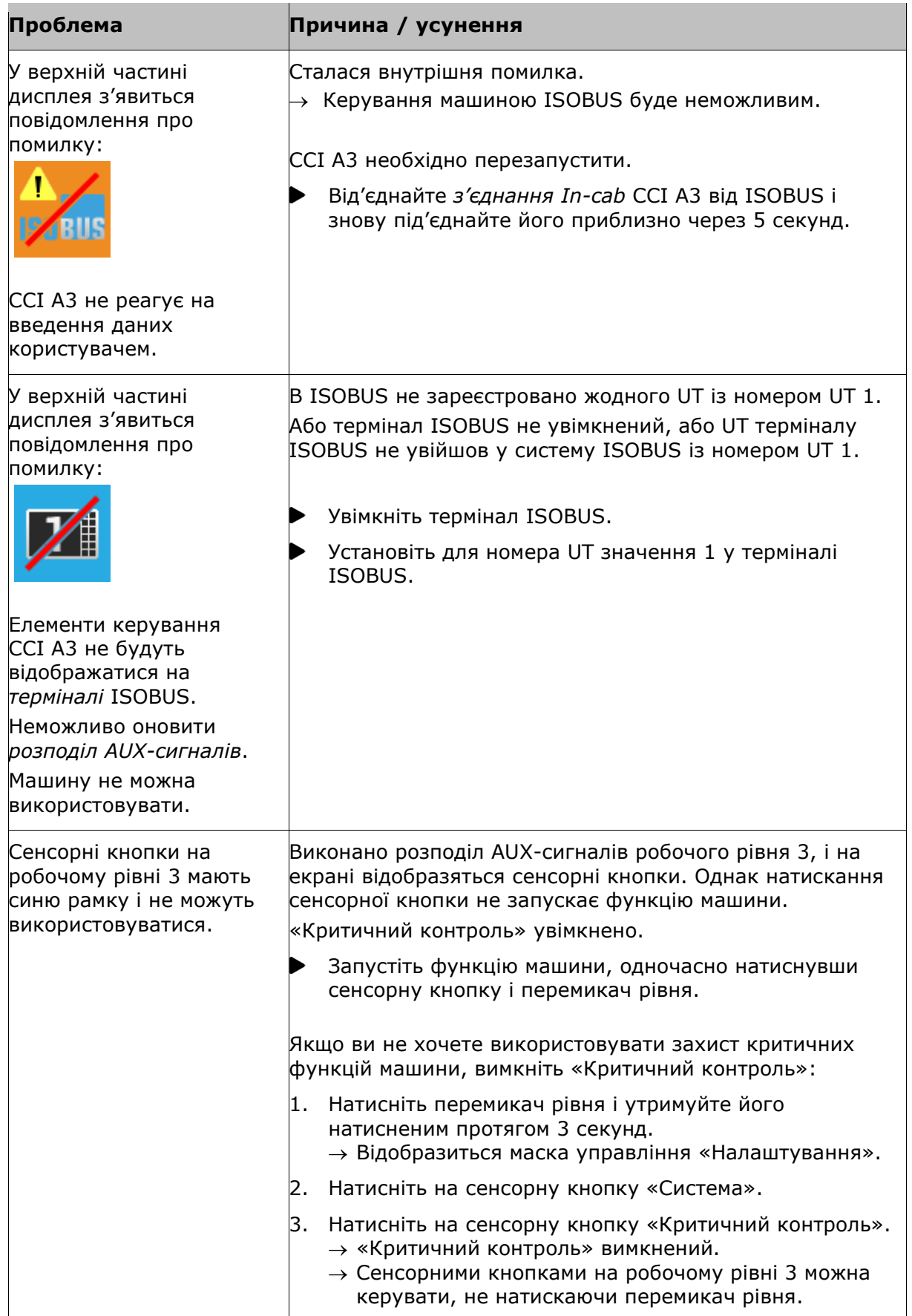

## <span id="page-30-0"></span>**5 Утилізація**

Утилізуйте дефектний або виведений з експлуатації CCI A3 безпечно для навколишнього середовища та з дотриманням місцевих норм:

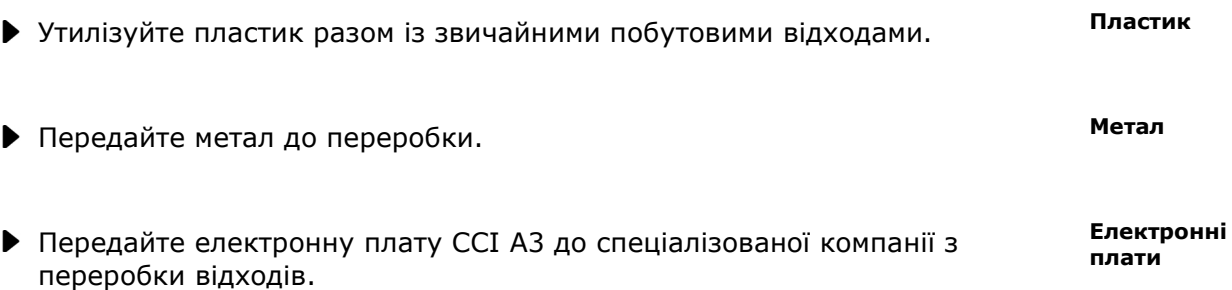

### **Авторське право**

© 2021 р. Competence Center ISOBUS e.V. Albert-Einstein-Str. 1 D-49076 Оснабрюк Номер документу: 20210630